# **User's Manual**

## Copyright

The contents of this publication may not be reproduced in any part or as a whole, stored, transcribed in an information retrieval system, translated into any language, or transmitted in any form or by any means, mechanical, magnetic, electronic, optical, photocopying, manual, or otherwise, without the prior written permission.

### Trademarks

All products, company, brand names are trademarks or registered trademarks of their respective companies. They are used for identification purpose only. Specifications are subject to be changed without prior notice.

### **FCC Interference Statement**

This equipment has been tested and found to comply with the limits for a Class B digital device pursuant to Part 15 of the FCC Rules. These limits are designed to provide reasonable protection against radio interference in a commercial environment. This equipment can generate, use and radiate radio frequency energy and, if not installed and used in accordance with the instructions in this manual, may cause harmful interference to radio communications. Operation of this equipment in a residential area is likely to cause interference, in which case the user, at his own expense, will be required to take whatever measures are necessary to correct the interference.

### **CE Declaration of Conformity**

This equipment complies with the requirements relating to electromagnetic compatibility, EN 55022/A1 Class B.

### The specification is subject to change without notice.

## Table of Contents

| Chapter 1 I | ntroduction                                 |    |
|-------------|---------------------------------------------|----|
| Function    | ns and Features                             |    |
| Packing     | List                                        |    |
| Chapter 2 H | Hardware Installation                       | 6  |
| 2.1 Pane    | el Layout                                   | 6  |
| 2.2 Proc    | edure for Hardware Installation             | 9  |
| Chapter 3 N | Network Settings and Software Installation  |    |
| 3.1 Mak     | e Correct Network Settings of Your Computer |    |
| Chapter 4 C | Configuring Wireless Broadband Router       |    |
| 4.1 Start   | t-up and Log in                             |    |
| 4.2 Statu   | 1S                                          |    |
| 4.3 Wiza    | ard                                         |    |
| 4.4 Basi    | c Setting                                   |    |
| 4.5 Forv    | varding Rules                               |    |
| 4.6 Secu    | rity Settings                               |    |
| 4.7 Adv     | anced Settings                              |    |
| 4.8 Tool    | box                                         |    |
| Chapter 5 F | Print Server                                |    |
| 5.1 Con     | figuring on Windows 95/98 Platforms         |    |
| 5.2 Con     | figuring on Windows NT Platforms            |    |
| 5.3 Con     | figuring on Windows 2000 and XP Platforms   |    |
| 5.4 Con     | figuring on Unix-like based Platforms       | 71 |
| 5.5 Con     | figuring on Apple PC                        |    |
| Appendix A  | TCP/IP Configuration for Windows 95/98      |    |
| Appendix B  | 802.1x Setting                              |    |
| Appendix C  | WPA-PSK and WPA                             |    |
| Appendix D  | FAQ and Troubleshooting                     |    |
| Reset to    | factory Default                             |    |

## **Chapter 1** Introduction

Congratulations on your purchase of this outstanding Wireless Broadband Router. This product is specifically designed for Small Office and Home Office needs. It provides a complete SOHO solution for Internet surfing, and is easy to configure and operate even for non-technical users. Instructions for installing and configuring this product can be found in this manual. Before you install and use this product, please read this manual carefully for fully exploiting the functions of this product.

### **Functions and Features**

### **Router Basic functions**

### • Auto-sensing Ethernet Switch

Equipped with a 4-port auto-sensing Ethernet switch.

• WAN type supported

The router supports some WAN types, Static, Dynamic, PPPoE, PPTP, L2TP, Dynamic IP with Road Runner.

• Firewall

All unwanted packets from outside intruders are blocked to protect your Intranet.

• DHCP server supported

All of the networked computers can retrieve TCP/IP settings automatically from this product.

• Web-based configuring

Configurable through any networked computer's web browser using Netscape or Internet Explorer.

• Virtual Server supported

Enable you to expose WWW, FTP and other services on your LAN to be accessible to Internet users.

• User-Definable Application Sensing Tunnel

User can define the attributes to support the special applications requiring multiple connections, like Internet gaming, video conferencing, Internet telephony and so on, then this product can sense the application type and open multi-port tunnel for it.

#### • DMZ Host supported

Lets a networked computer be fully exposed to the Internet; this function is used when special application sensing tunnel feature is insufficient to allow an application to function correctly.

#### • Statistics of WAN Supported

Enables you to monitor inbound and outbound packets

### Wireless functions

• High speed for wireless LAN connection

Up to 54Mbps data rate by incorporating Orthogonal Frequency Division Multiplexing (OFDM).

• Roaming

Provides seamless roaming within the IEEE 802.11b (11M) and IEEE 802.11g (54M) WLAN infrastructure.

• IEEE 802.11b compatible (11M)

Allowing inter-operation among multiple vendors.

• IEEE 802.11g compatible (54M)

Allowing inter-operation among multiple vendors.

• Auto fallback

54M, 48M, 36M, 24M, 18M, 12M, 6M data rate with auto fallback in 802.11g mode. 11M, 5.5M, 2M, 1M data rate with auto fallback in 802.11b mode.

### **Security functions**

• Packet filter supported

**Packet Filter** allows you to control access to a network by analyzing the incoming and outgoing packets and letting them pass or halting them based on the IP address of the source and destination.

### • Domain Filter Supported

Let you prevent users under this device from accessing specific URLs.

• URL Blocking Supported

URL Blocking can block hundreds of websites connection by simply a keyword.

• VPN Pass-through

The router also supports VPN pass-through.

• 802.1X supported

When the 802.1X function is enabled, the Wireless user must authenticate to this router first to use the Network service.

### • Support WPA-PSK and WPA

When the WPA function is enabled, the Wireless user must authenticate to this router first to

use the Network service

### • SPI Mode Supported

When SPI Mode is enabled, the router will check every incoming packet to detect if this packet is valid.

### • DoS Attack Detection Supported

When this feature is enabled, the router will detect and log the DoS attack comes from the Internet.

## **Advanced functions**

### • System time Supported

Allow you to synchronize system time with network time server.

• E-mail Alert Supported

The router can send its info by mail.

## • Dynamic dns Supported

At present, the router has 3 ddns.dyndns, TZO.com and dhs.org.

## • SNMP Supported

The router supports basic SNMP function.

### • Routing Table Supported

Now, the router supports static routing.

## • Schedule Rule supported

Customers can control some functions, like virtual server and packet filters when to access or when to block.

## **Other functions**

### • UPNP (Universal Plug and Play)Supported

The router also supports this function. The applications: X-box, Msn Messenger.

## **Packing List**

- Wireless broadband router unit
- Installation CD-ROM
- Power adapter
- CAT-5 UTP Fast Ethernet cable

## Chapter 2 Hardware Installation

## 2.1 Panel Layout

2.1.1. Front Panel

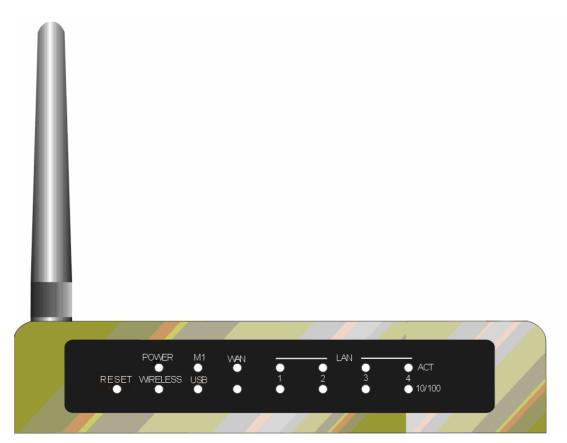

Figure 2-1 Front Panel

LED:

| LED      | Function             | Color                 | Status   | Description                                                |
|----------|----------------------|-----------------------|----------|------------------------------------------------------------|
| POWER    | Power<br>indication  | Green                 | On       | Power is being applied to this product.                    |
| M1       | System<br>status     | Green                 | Blinking | M1 is flashed once per second to indicate system is alive. |
| USB      | USB port<br>activity | Green                 | On       | The USB port is linked.                                    |
|          | WAN port             | Creation              | On       | The WAN port is linked.                                    |
| WAN      | activity             | activity Green Blinki |          | The WAN port is sending or receiving data.                 |
| Wireless | Wireless activity    | Green                 | Blinking | Sending or receiving data via wireless                     |

| Link/Act.<br>1~4 |           | ink status Green |          | nk status Green                                                |  | An active station is connected to the corresponding LAN port. |
|------------------|-----------|------------------|----------|----------------------------------------------------------------|--|---------------------------------------------------------------|
| 1~4              |           |                  | Blinking | The corresponding LAN port is sending or receiving data.       |  |                                                               |
| 10/100           | Data Rate | Green            | On       | Data is transmitting in 100Mbps on the corresponding LAN port. |  |                                                               |
|                  | RESET     | Button           |          | To reset system settings to factory defaults                   |  |                                                               |

## 2.1.2. Rear Panel

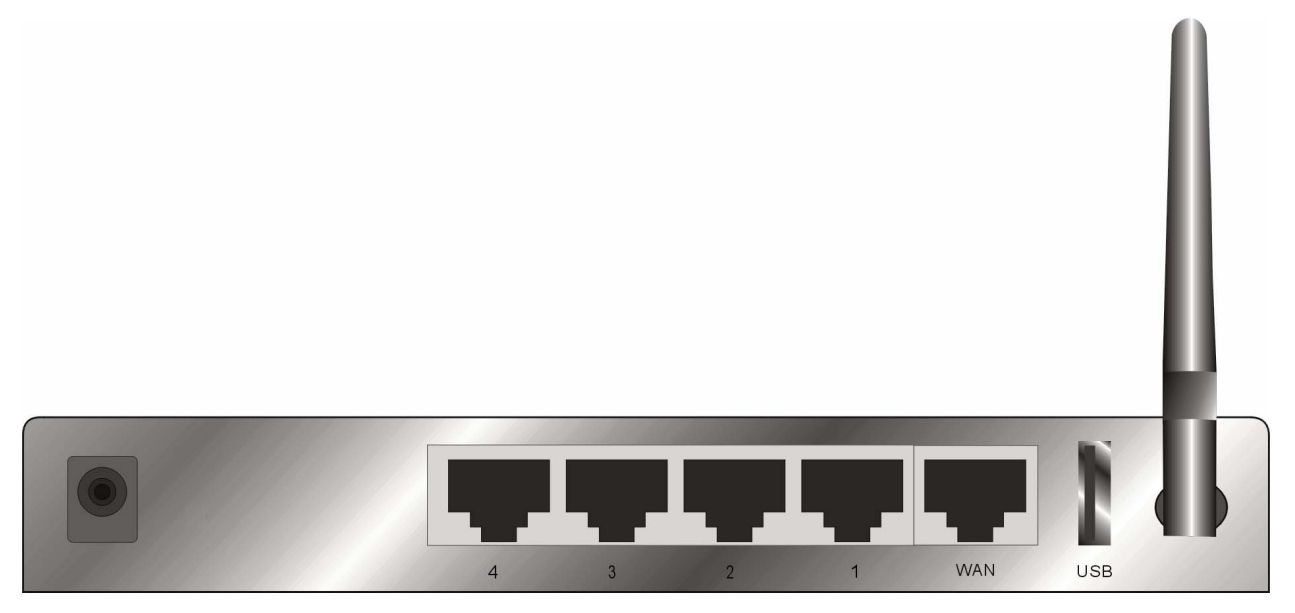

Figure 2-2 Rear Panel

Ports:

| Port     | Description                                                                   |
|----------|-------------------------------------------------------------------------------|
| PWR      | Power inlet                                                                   |
| WAN      | the port where you will connect your cable (or DSL) modem or Ethernet router. |
| Port 1-4 | the ports where you will connect networked computers and other devices.       |

### 2.2 Procedure for Hardware Installation

#### 2. Decide where to place your Wireless Broadband Router

You can place your Wireless Broadband Router on a desk or other flat surface, or you can mount it on a wall. For optimal performance, place your Wireless Broadband Router in the center of your office (or your home) in a location that is away from any potential source of interference, such as a metal wall or microwave oven. This location must be close to power and network connection.

#### 2. Setup LAN connection

- **a.** Wired LAN connection: connects an Ethernet cable from your computer's Ethernet port to one of the LAN ports of this product.
- **b.** Wireless LAN connection: locate this product at a proper position to gain the best transmit performance

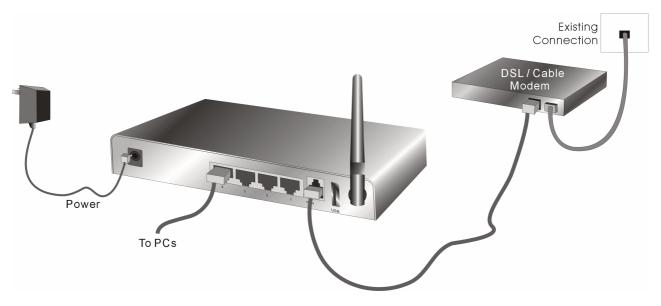

Figure 2-3 Setup of LAN and WAN connections for this product.

#### 3. Setup WAN connection

Prepare an Ethernet cable for connecting this product to your cable/xDSL modem or Ethernet backbone. Figure 2-3 illustrates the WAN connection.

### 4. Power on

Connecting the power cord to power inlet and turning the power switch on, this product will automatically enter the self-test phase. When it is in the self-test phase, the indicators M1 will be lighted ON for about 10 seconds, and then M1 will be flashed 3 times to indicate that the self-test operation has finished. Finally, the M1 will be continuously flashed once per second to indicate that this product is in normal operation.

## Chapter 3 Network Settings and Software Installation

To use this product correctly, you have to properly configure the network settings of your computers and install the attached setup program into your MS Windows platform (Windows 95/98/NT/2000).

## 3.1 Make Correct Network Settings of Your Computer

The default IP address of this product is 192.168.123.254, and the default subnet mask is 255.255.255.0. These addresses can be changed on your need, but the default values are used in this manual. If the TCP/IP environment of your computer has not yet been configured, you can refer to **Appendix A** to configure it. For example,

- 1. configure IP as 192.168.123.1, subnet mask as 255.255.255.0 and gateway as 192.168.123.254, or more easier,
- 2. configure your computers to load TCP/IP setting automatically, that is, via DHCP server of this product.

After installing the TCP/IP communication protocol, you can use the **ping** command to check if your computer has successfully connected to this product. The following example shows the ping procedure for Windows 95 platforms. First, execute the **ping** command

#### ping 192.168.123.254

If the following messages appear:

Pinging 192.168.123.254 with 32 bytes of data:

#### Reply from 192.168.123.254: bytes=32 time=2ms TTL=64

a communication link between your computer and this product has been successfully established. Otherwise, if you get the following messages,

### Pinging 192.168.123.254 with 32 bytes of data:

#### **Request timed out.**

There must be something wrong in your installation procedure. You have to check the following items in sequence:

1. Is the Ethernet cable correctly connected between this product and your computer?

**Tip**: The LAN LED of this product and the link LED of network card on your computer must be lighted.

2. Is the TCP/IP environment of your computers properly configured?

**Tip**: If the IP address of this product is 192.168.123.254, the IP address of your computer must be 192.168.123.X and default gateway must be 192.168.123.254.

## Chapter 4 Configuring Wireless Broadband Router

This product provides Web based configuration scheme, that is, configuring by your Web browser, such as Netscape Communicator or Internet Explorer. This approach can be adopted in any MS Windows, Macintosh or UNIX based platforms.

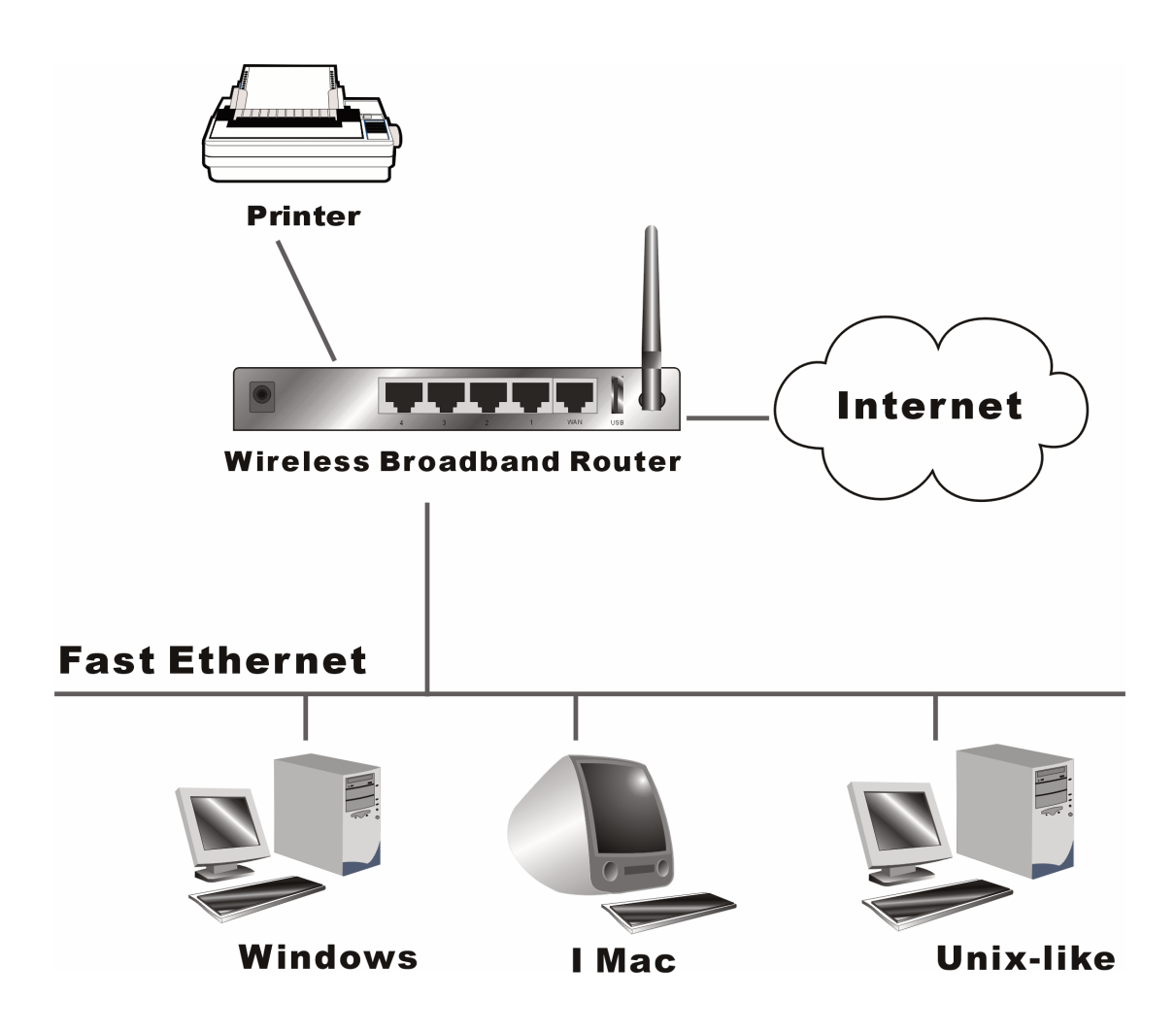

## 4.1 Start-up and Log in

| Administrator's Main<br>Menu | System Status                                                |                   |               |  |  |
|------------------------------|--------------------------------------------------------------|-------------------|---------------|--|--|
| • <u>Status</u>              | Item                                                         | WAN Status        | Sidenote      |  |  |
| • <u>Wizard</u>              | Remaining Lease Time                                         | 00:00:00          | Reconfiguring |  |  |
| <u>+ Basic Setting</u>       | IP Address                                                   | 0.0.0.0           |               |  |  |
| + Forwarding Rules           | Subnet Mask                                                  | 0.0.0.0           |               |  |  |
| + Security Setting           | Gateway                                                      | 0.0.0.0           |               |  |  |
| + Advanced Setting           | Domain Name Server                                           | 0.0.0.0           |               |  |  |
|                              |                                                              |                   |               |  |  |
| <u>+ Toolbox</u>             | Item                                                         | Peripheral Status | Sidenote      |  |  |
| Log out                      | Printer(USB0)                                                | Not ready         |               |  |  |
|                              | -                                                            |                   |               |  |  |
|                              | Statistics of WAN                                            | Inbound           | Outbound      |  |  |
|                              | Octets                                                       | 0                 | 984           |  |  |
|                              | Unicast Packets                                              | 0                 | 0             |  |  |
|                              | Non-unicast Packets                                          | 0                 | 3             |  |  |
|                              | View Log Clients List<br>Device Time: Fri Oct 01 00:00:25 20 | Help Refresh      |               |  |  |

Activate your browser, and **disable the proxy** or **add the IP address of this product into the exceptions**. Then, type this product's IP address in the Location (for Netscape) or Address (for IE) field and press ENTER. For example: http://192.168.123.254.

After the connection is established, you will see the web user interface of this product. There are two appearances of web user interface: for general users and for system administrator.

To log in as an administrator, enter the system password (the factory setting is "admin") in the **System Password** field and click on the **Log in** button. If the password is correct, the web appearance will be changed into administrator configure mode. As listed in its main menu, there are several options for system administration.

## 4.2 Status

| Administrator's Main<br>Menu | System Status                                                |                    |               |  |  |  |
|------------------------------|--------------------------------------------------------------|--------------------|---------------|--|--|--|
| Status                       | Item                                                         | WAN Status         | Sidenote      |  |  |  |
| • <u>Wizard</u>              | Remaining Lease Time                                         | 00:00:00           | Reconfiguring |  |  |  |
| <u>+ Basic Setting</u>       | IP Address                                                   | 0.0.0.0            |               |  |  |  |
| + Forwarding Rules           | Subnet Mask                                                  | 0.0.0.0            |               |  |  |  |
| + Security Setting           | Gateway                                                      | 0.0.0.0            |               |  |  |  |
| + Advanced Setting           | Domain Name Server                                           | 0.0.0.0            |               |  |  |  |
|                              |                                                              |                    |               |  |  |  |
| <u>+ Toolbox</u>             | Item                                                         | Peripheral Status  | Sidenote      |  |  |  |
| Log out                      | Printer(USB0)                                                | Not ready          |               |  |  |  |
|                              |                                                              | <b>_</b>           |               |  |  |  |
|                              | Statistics of WAN                                            | Inbound            | Outbound      |  |  |  |
|                              | Octets                                                       | 0                  | 984           |  |  |  |
|                              | Unicast Packets                                              | 0                  | 0             |  |  |  |
|                              | Non-unicast Packets                                          | 0                  | 3             |  |  |  |
|                              | View Log Clients List<br>Device Time: Fri Oct 01 00:00:25 20 | Help Refresh<br>04 |               |  |  |  |

This option provides the function for observing this product's working status:

A. WAN Port Status.

If the WAN port is assigned a dynamic IP, there may appear a "**Renew**" or "**Release**" button on the Sidenote column. You can click this button to renew or release IP manually.

B. Statistics of WAN: enables you to monitor inbound and outbound packets

## 4.3 Wizard

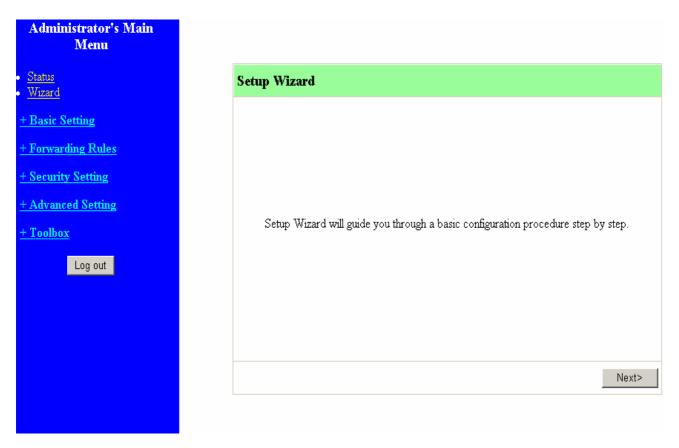

Setup Wizard will guide you through a basic configuration procedure step by step.Press "Next >"

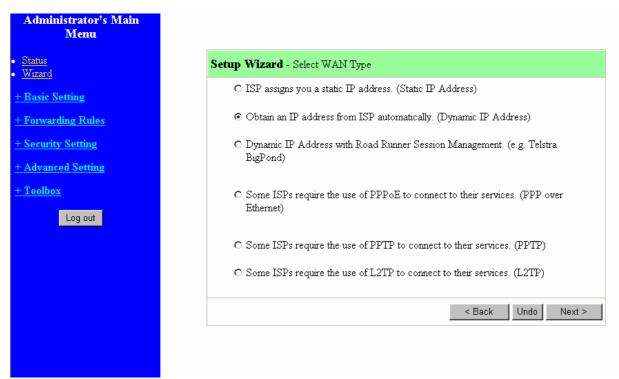

Setup Wizard - Select WAN Type: For detail settings, please refer to 4.4.1 primary setup.

## 4.4 Basic Setting

| Menu    | Basic Setting                                                                       |
|---------|-------------------------------------------------------------------------------------|
|         | Dasie Seeing                                                                        |
|         | Primary Setup                                                                       |
| tting   | - Configure LAN IP, and select WAN type.                                            |
| Rules   | DHCP Server                                                                         |
| tting   | - The settings include Host IP, Subnet Mask, Gateway, DNS, and WINS configurations. |
| Setting | Wireless                                                                            |
|         | - Wireless settings allow you to configure the wireless configuration items.        |
|         | Change Password                                                                     |
| g out   | - Allow you to change system password.                                              |
|         |                                                                                     |

## 4.4.1 Primary Setup – WAN Type, Virtual Computers

| Administrator's Main<br>Menu                                                           |                             | Primary Setup                 |
|----------------------------------------------------------------------------------------|-----------------------------|-------------------------------|
| • <u>Status</u>                                                                        | Item                        | Setting                       |
| • <u>Wizard</u>                                                                        | LAN IP Address              | 192.168.123.254               |
| - Basic Setting                                                                        | ▶ WAN Type                  | Dynamic IP Address Change     |
| <u>Primary Setup</u> DUCD Common                                                       | ▶ Host Name                 | (optional)                    |
| • <u>DHCP Server</u><br>• <u>Wireless</u>                                              | ▶ WAN's MAC Address         | 00-50-29-22-3A-AC Restore MAC |
| <u>Change Password</u>                                                                 | ▶ Renew IP Forever          | Enable (Auto-reconnect)       |
| + Forwarding Rules<br>+ Security Setting<br>+ Advanced Setting<br>+ Toolbox<br>Log out | Save Undo Virtual Computers | Help                          |

### Press "Change"

| Administrator's Main<br>Menu                                    | Choose WAN Type |                                       |                                                                  |  |  |
|-----------------------------------------------------------------|-----------------|---------------------------------------|------------------------------------------------------------------|--|--|
| • <u>Status</u>                                                 |                 | Туре                                  | Usage                                                            |  |  |
| • <u>Wizard</u>                                                 | 0               | Static IP Address                     | ISP assigns you a static IP address.                             |  |  |
| - Basic Setting                                                 | $\odot$         | Dynamic IP Address                    | Obtain an IP address from ISP automatically.                     |  |  |
| <u>Primary Setup</u>                                            | 0               | Dynamic IP Address with Road Runner S | ession Management (e.g. Telstra BigPond)                         |  |  |
| <ul> <li><u>DHCP Server</u></li> <li>Change Password</li> </ul> | 0               | PPP over Ethernet                     | Some ISPs require the use of PPPoE to connect to their services. |  |  |
| + Forwarding Rules                                              | 0               | PPTP                                  | Some ISPs require the use of PPTP to connect to their services.  |  |  |
| + Security Setting                                              | 0               | L2TP                                  | Some ISPs require the use of L2TP to connect to their services.  |  |  |
| <u>+ Advanced Setting</u><br><u>+ Toolbox</u>                   | Save            | Cancel                                |                                                                  |  |  |
| Log out                                                         |                 |                                       |                                                                  |  |  |
|                                                                 |                 |                                       |                                                                  |  |  |
|                                                                 |                 |                                       |                                                                  |  |  |
|                                                                 |                 |                                       |                                                                  |  |  |

This option is primary to enable this product to work properly. The setting items and the web appearance depend on the WAN type. Choose correct WAN type before you start.

- 1. LAN IP Address: the local IP address of this device. The computers on your network must use the LAN IP address of your product as their Default Gateway. You can change it if necessary.
- 2. **WAN Type**: WAN connection type of your ISP. You can click **Change** button to choose a correct one from the following four options:
  - A. Static IP Address: ISP assigns you a static IP address.
  - B. Dynamic IP Address: Obtain an IP address from ISP automatically.
  - C. Dynamic IP Address with Road Runner Session Management.(e.g. Telstra BigPond)
  - D. PPP over Ethernet: Some ISPs require the use of PPPoE to connect to their services.
  - E. PPTP: Some ISPs require the use of PPTP to connect to their services.
  - F. L2TP: Some ISPs require the use of L2TP to connect to their services

### 4.4.1.1 Static IP Address

WAN IP Address, Subnet Mask, Gateway, Primary and Secondary DNS: enter the proper setting provided by your ISP.

#### 4.4.1.2 Dynamic IP Address

1. Host Name: optional. Required by some ISPs, for example, @Home.

2. Renew IP Forever: this feature enables this product to renew your IP address automatically when the lease time is expiring-- even when the system is idle.

### 4.4.1.3 Dynamic IP Address with Road Runner Session Management.(e.g. Telstra BigPond)

- 1. LAN IP Address is the IP address of this product. It must be the default gateway of your computers.
- 2. WAN Type is Dynamic IP Address. If the WAN type is not correct, change it!
- 3. Host Name: optional. Required by some ISPs, e.g. @Home.
- 4. Renew IP Forever: this feature enable this product renew IP address automatically when the lease time is being expired even the system is in idle state.

## 4.4.1.4 PPP over Ethernet

- PPPoE Account and Password: the account and password your ISP assigned to you. For security, this field appears blank. If you don't want to change the password, leave it empty.
- 2. PPPoE Service Name: optional. Input the service name if your ISP requires it. Otherwise, leave it blank.
- Maximum Idle Time: the amount of time of inactivity before disconnecting your PPPoE session.
   Set it to zero or enable Auto-reconnect to disable this feature.
- 4. **Maximum Transmission Unit (MTU)**: Most ISP offers MTU value to users. The most common MTU value is 1492.
- 5. Connection Control:There are 3 modes to select:

Connect-on-demand: The device will link up with ISP when the clients send outgoing packets.

Auto-Reconnect(Always-on): The device will link upw with ISP until the connection is established.

Manually: The device will not make the link until someone clicks the connect-button in the Staus-page.

## 4.4.1.5 PPTP

- My IP Address and My Subnet Mask: the private IP address and subnet mask your ISP assigned to you.
- 2. Server IP Address: the IP address of the PPTP server.

- PPTP Account and Password: the account and password your ISP assigned to you. If you don't want to change the password, keep it empty.
- 3. Connection ID: optional. Input the connection ID if your ISP requires it.
- 4. Maximum Idle Time: the time of no activity to disconnect your PPTP session. Set it to zero or enable Auto-reconnect to disable this feature. If Auto-reconnect is enabled, this product will connect to ISP automatically, after system is restarted or connection is dropped.
- 5. Connection Control:There are 3 modes to select:

Connect-on-demand: The device will link up with ISP when the clients send outgoing packets.

Auto-Reconnect(Always-on): The device will link upw with ISP until the connection is established.

Manually:The device will not make the link until someone clicks the connect-button in the Staus-page.

| Administrator's Main<br>Menu |                                                                     | Primary Setup     |
|------------------------------|---------------------------------------------------------------------|-------------------|
| Status                       | Item                                                                | Setting           |
| Wizard                       | ▶ LAN IP Address                                                    | 192.168.122.237   |
| Basic Setting                | ▶ WAN Type                                                          | PPTP Change       |
| Forwarding Rules             | ▶ My IP Address                                                     | 10.0.0.140        |
| Security Setting             | <ul> <li>My Subnet Mask</li> </ul>                                  | 255.255.255.0     |
|                              | ▶ Server IP Address                                                 | 10.0.0.138        |
| Advanced Setting             | ▶ PPTP Account                                                      |                   |
| <u>· Toolbox</u>             | ▶ PPTP Password                                                     |                   |
| Log out                      | Connection ID                                                       | (optional)        |
|                              | <ul> <li>Maximum Idle Time</li> </ul>                               | 600 seconds       |
|                              | Connection Control                                                  | Connect-on-demand |
|                              | Save Undo Help Reboot<br>Saved! The change doesn't take effective u | until rebooting!  |

### 4.4.1.6 L2TP

First, Please check your ISP assigned and Select Static IP Address or Dynamic IP Address.

For example:Use Static

- My IP Address and My Subnet Mask: the private IP address and subnet mask your ISP assigned to you.
- 2. Server IP Address: the IP address of the PPTP server.
- PPTP Account and Password: the account and password your ISP assigned to you. If you don't
  want to change the password, keep it empty.
- 3. Connection ID: optional. Input the connection ID if your ISP requires it.
- 4. Maximum Idle Time: the time of no activity to disconnect your PPTP session. Set it to zero or enable Auto-reconnect to disable this feature. If Auto-reconnect is enabled, this product will connect to ISP automatically, after system is restarted or connection is dropped.
- 6. Connection Control:There are 3 modes to select:

Connect-on-demand: The device will link up with ISP when the clients send outgoing packets.

Auto-Reconnect(Always-on): The device will link upw with ISP until the connection is established.

Manually:The device will not make the link until someone clicks the connect-button in the Staus-page.

| Administrator's Main<br>Menu                                    |                                                                       | Primary Setup     |
|-----------------------------------------------------------------|-----------------------------------------------------------------------|-------------------|
| <u>Status</u>                                                   | Item                                                                  | Setting           |
| • <u>Wizard</u>                                                 | LAN IP Address                                                        | 192.168.122.237   |
| - Basic Setting                                                 | ▶ WAN Type                                                            | L2TP Change       |
| Primary Setup                                                   | ▶ IP Mode                                                             | Static IP Address |
| <ul> <li><u>DHCP Server</u></li> <li>Change Password</li> </ul> | ▶ IP Address                                                          | 10.0.0.100        |
|                                                                 | Subnet Mask                                                           | 255.255.255.0     |
| + Forwarding Rules                                              | ▶ WAN Gateway IP                                                      | 10.0.0.1          |
| + Security Setting                                              | Server IP Address/Name                                                |                   |
| + Advanced Setting                                              | L2TP Account                                                          |                   |
| <u>+ Toolbox</u>                                                | ▶ L2TP Password                                                       |                   |
|                                                                 | <ul> <li>Maximum Idle Time</li> </ul>                                 | 600 seconds       |
| Log out                                                         | Connection Control                                                    | Connect-on-demand |
|                                                                 | Save Undo Help Reboot<br>Saved! The change doesn't take effective unt | il rebooting!     |

## 4.4.1.7 Virtual Computers

| Administrator's Main<br>Menu              |         | Virtua    | l Computers  |        |
|-------------------------------------------|---------|-----------|--------------|--------|
| • <u>Status</u>                           | D       | Global IP | Local IP     | Enable |
| • <u>Wizard</u>                           | 1       |           | 192.168.123. |        |
| - Basic Setting                           | 2       |           | 192.168.123. |        |
| <u>Primary Setup</u>                      | 3       |           | 192.168.123. |        |
| • <u>DHCP Server</u><br>• <u>Wireless</u> | 4       |           | 192.168.123. |        |
| <u>Change Password</u>                    | 5       |           | 192.168.123. |        |
| <u>+ Forwarding Rules</u>                 | Save Un | do Help   |              |        |
| <u>+ Security Setting</u>                 |         |           |              |        |
| <u>+ Advanced Setting</u>                 |         |           |              |        |
| <u>+ Toolbox</u>                          |         |           |              |        |
| Log out                                   |         |           |              |        |
|                                           |         |           |              |        |
|                                           |         |           |              |        |
|                                           |         |           |              |        |

Virtual Computer enables you to use the original NAT feature, and allows you to setup the one-to-one mapping of multiple global IP address and local IP address.

- Global IP: Enter the global IP address assigned by your ISP.
- Local IP: Enter the local IP address of your LAN PC corresponding to the global IP address.
- Enable: Check this item to enable the Virtual Computer feature.

### 4.4.2 DHCP Server

| Administrator's Main<br>Menu              |                            | DHCP Server        |
|-------------------------------------------|----------------------------|--------------------|
| <u>Status</u>                             | Item                       | Setting            |
| <u>Wizard</u>                             | ▶ DHCP Server              | O Disable 💿 Enable |
| - Basic Setting                           | ▶ IP Pool Starting Address | 100                |
| <ul> <li>Primary Setup</li> </ul>         | ▶ IP Pool Ending Address   | 199                |
| • <u>DHCP Server</u><br>• <u>Wireless</u> | ▶ Domain Name              |                    |
| Change Password                           | Primary DNS                | 0.0.0.0            |
| + Forwarding Rules                        | Secondary DNS              | 0.0.0.0            |
|                                           | Primary WINS               | 0.0.0.0            |
| + Security Setting                        | Secondary WINS             | 0.0.0.0            |
| + Advanced Setting                        | ▶ Gateway                  | 0.0.0.0 (optional) |
| <u>+ Toolbox</u><br>Log out               | Save Undo Clients List     | Fixed Mapping Help |

### Press "More>>"

The settings of a TCP/IP environment include host IP, Subnet Mask, Gateway, and DNS configurations. It is not easy to manually configure all the computers and devices in your network. Fortunately, DHCP Server provides a rather simple approach to handle all these settings. This product supports the function of DHCP server. If you enable this product's DHCP server and configure your computers as "automatic IP allocation" mode, then when your computer is powered on, it will automatically load the proper TCP/IP settings from this product. The settings of DHCP server include the following items:

- 1. **DHCP Server**: Choose "Disable" or "Enable."
- 2. **IP pool starting Address/ IP pool starting Address**: Whenever there is a request, the DHCP server will automatically allocate an unused IP address from the IP address pool to the requesting computer. You must specify the starting and ending address of the IP address pool.
- 3. **Domain Name**: Optional, this information will be passed to the client.
- 4. **Primary DNS/Secondary DNS**: This feature allows you to assign DNS Servers

- 5. **Primary WINS/Secondary WINS**: This feature allows you to assign WINS Servers
- 6. Gateway: The Gateway Address would be the IP address of an alternate Gateway.
   This function enables you to assign another gateway to your PC, when DHCP server offers an IP to your PC.

#### 4.4.3 Wireless Setting, and 802.1X setting

| Administrator's Main<br>Menu           |                         | Wireless Setting                          |
|----------------------------------------|-------------------------|-------------------------------------------|
| Status                                 | Item                    | Setting                                   |
| Wizard                                 | ▶ Network ID(SSID)      | default                                   |
| - Basic Setting                        | ▶ Channel               | 11 💌                                      |
| <u>Primary Setup</u>                   | Security                | O Disable                                 |
| DHCP Server                            |                         | ⊙ WEP                                     |
| • <u>Wireless</u><br>• Change Password |                         | © 802.1x and RADIUS                       |
|                                        |                         | O WPA-PSK                                 |
| + Forwarding Rules                     |                         | O WPA                                     |
| + Security Setting                     | ▶ WEP                   | • Enable IEEE 64 bit Shared Key security  |
| + Advanced Setting                     |                         | © Enable IEEE 128 bit Shared Key security |
| <u>+ Toolbox</u>                       | ⊙ WEP Key 1             |                                           |
|                                        | O WEP Key 2             |                                           |
| Log out                                | O WEP Key 3             |                                           |
|                                        | O WEP Key 4             |                                           |
|                                        | Save Undo MAC Address C | Control Help                              |

Wireless settings allow you to set the wireless configuration items.

- Network ID (SSID): Network ID is used for identifying the Wireless LAN (WLAN). Client stations can roam freely over this product and other Access Points that have the same Network ID. (The factory setting is "default")
- Channel: The radio channel number. The permissible channels depend on the Regulatory Domain. The factory setting is as follow: channel 6 for North America; channel 7 for European (ETSI); channel 7 for Japan.
- 3. **WEP Security**: Select the data privacy algorithm you want. Enabling the security can protect your data while it is transferred from one station to another. The standardized IEEE 802.11 WEP (128 or 64-bit) is used here.
- 4. WEP Key 1, 2, 3 & 4: When you enable the 128 or 64 bit WEP key security, please select one WEP key to be used and input 26 or 10 hexadecimal (0, 1, 2...8, 9, A, B...F) digits.
- Pass-phrase Generator: Since hexadecimal characters are not easily remembered, this device offers a conversion utility to convert a simple word or phrase into hex.

6. 802.1X Setting

## 802.1X

Check Box was used to switch the function of the 802.1X. When the 802.1X function is enabled, the Wireless user must **authenticate** to this router first to use the Network service. RADIUS Server

IP address or the 802.1X server's domain-name. RADIUS Shared Key

Key value shared by the RADIUS server and this router. This key value is consistent with the key value in the RADIUS server.

| Administrator's Main<br>Menu                                                  |                       | 802.1X Setting          |
|-------------------------------------------------------------------------------|-----------------------|-------------------------|
| Status<br>Wirrord                                                             | Item                  | Setting                 |
| • <u>Wizard</u>                                                               | ▶ 802.1X              | 🔽 Enable                |
| - Basic Setting<br>• Primary Setup                                            | Encryption Key Length | ○ 64 bits<br>⊙ 128 bits |
| <u>DHCP Server</u>                                                            | ▶ RADIUS Server       | 192.168.123.33          |
| • <u>Wireless</u><br>• Characa Decomond                                       | ▶ RADIUS Shared Key   | 1111111111111111111     |
| <ul> <li><u>Change Password</u></li> <li><u>+ Forwarding Rules</u></li> </ul> | Save Undo Help        |                         |
| + Security Setting                                                            |                       |                         |
| + Advanced Setting                                                            |                       |                         |
| <u>+ Toolbox</u>                                                              |                       |                         |
| Log out                                                                       |                       |                         |
|                                                                               |                       |                         |
|                                                                               |                       |                         |
|                                                                               |                       |                         |
|                                                                               |                       |                         |

### WPA-PSK

1. Select Preshare Key Mode

If you select HEX, you have to fill in 64 hexadecimal (0, 1, 2...8, 9, A, B...F) digits

If ASCII, the length of preshare key is from 8 to 63.

2. Fill in the key, Ex 12345678

| Administrator's Main<br>Menu            |                       | Wireless Setting |
|-----------------------------------------|-----------------------|------------------|
| Status                                  | Item                  | Setting          |
| <u>Wizard</u>                           | ▶ Network ID(SSID)    | default          |
| - Basic Setting                         | ▶ C'hannel            | 11 💌             |
| <u>Primary Setup</u>                    | Security              | C None           |
| • <u>DHCP Server</u>                    |                       | ° WEP            |
| • <u>Wireless</u><br>• Observe Decement |                       | O 802.1X         |
| <u>Change Password</u>                  |                       | ⊙ WPA-PSK        |
| + Forwarding Rules                      |                       | O WPA            |
| + Security Setting                      | ▶ Preshare Key Mode   | ASCII            |
| + Advanced Setting                      | Preshare Key          |                  |
| <u>+ Toolbox</u><br>Log out             | Save Undo MAC Addres: | s Control Help   |

### WPA

Check Box was used to switch the function of the WPA. When the WPA function is enabled, the Wireless user must **authenticate** to this router first to use the Network service. RADIUS Server

IP address or the 802.1X server's domain-name. RADIUS Shared Key

Key value shared by the RADIUS server and this router. This key value is consistent with the key value in the RADIUS server.

| Administrator's Main<br>Menu             |                       | Wireless Setting |
|------------------------------------------|-----------------------|------------------|
| Status                                   | Item                  | Setting          |
| • <u>Wizard</u>                          | ▶ Network ID(SSID)    | default          |
| - Basic Setting                          | Channel               | 11 💌             |
| <u>Primary Setup</u>                     | Security              | C None           |
| DHCP Server                              |                       | ° WEP            |
| • <u>Wireless</u><br>• Change Decomposit |                       | C 802.1X         |
| • <u>Change Password</u>                 |                       | ° WPA-PSK        |
| + Forwarding Rules                       |                       | © WPA            |
| <u>+ Security Setting</u>                | ▶ RADIUS Server IP    | 192.168.123.33   |
| + Advanced Setting                       | RADIUS port           | 1812             |
| <u>+ Toolbox</u>                         | ▶ RADIUS Shared Key   | costra           |
| Log out                                  | Save Undo MAC Address | s Control Help   |

## 4.4.4 Change Password

| Administrator's Main<br>Menu                                         |              | Change Password |
|----------------------------------------------------------------------|--------------|-----------------|
| • <u>Status</u>                                                      | Item         | Setting         |
| • <u>Wizard</u>                                                      | Old Password |                 |
| - Basic Setting                                                      | New Password |                 |
| <ul> <li><u>Primary Setup</u></li> <li><u>DHCP Server</u></li> </ul> | Reconfirm    |                 |
| • <u>Wireless</u><br>• <u>Change Password</u>                        | Save Undo    |                 |
| <u>+ Forwarding Rules</u>                                            |              |                 |
| <u>+ Security Setting</u>                                            |              |                 |
| + Advanced Setting                                                   |              |                 |
| <u>+ Toolbox</u>                                                     |              |                 |
| Log out                                                              |              |                 |
|                                                                      |              |                 |
|                                                                      |              |                 |
|                                                                      |              |                 |

You can change Password here. We **strongly** recommend you to change the system password for security reason.

## **4.5 Forwarding Rules**

| inistrator's Main<br>Menu |                                                                                                    |
|---------------------------|----------------------------------------------------------------------------------------------------|
|                           | Forwarding Rules                                                                                                    |
|                           |                                                                                                    |
|                           | Virtual Server                                                                                                    |
| s                         | - Allows others to access WWW, FTP, and other services on your LAN.                                                                                                    |
| les                       | Special Application                                                                                                    |
|                           | - This configuration allows some applications to connect, and work with the NAT                                                                                               |
|                           | router.                                                                                                    |
|                           | Miscellaneous                                                                                                    |
|                           | <ul> <li>IP Address of DMZ Host: Allows a computer to be exposed to unrestricted 2-way<br/>communication. Note that, this feature should be used only when needed.</li> </ul> |
|                           | - Non-standard FTP port: You have to configure this item if you want to access an FTP server whose port number is not 21 (when Client uses active mode).                      |
|                           |                                                                                                    |
|                           |                                                                                                    |
|                           |                                                                                                    |
|                           |                                                                                                    |
|                           |                                                                                                    |
|                           |                                                                                                    |
|                           |                                                                                                    |
|                           |                                                                                                    |
|                           |                                                                                                    |

## 4.5.1 Virtual Server

| Administrator's Main<br>Menu                               |    |               | Virtual Server |        |          |
|------------------------------------------------------------|----|---------------|----------------|--------|----------|
| <u>Status</u>                                              | ID | Service Ports | Server IP      | Enable | Use Rule |
| • <u>Wizard</u>                                            | 1  |               | 192.168.123.   |        | 0        |
| <u>+ Basic Setting</u>                                     | 2  |               | 192.168.123.   |        | 0        |
| - Forwarding Rules                                         | 3  |               | 192.168.123.   |        | 0        |
| Virtual Server                                             | 4  |               | 192.168.123.   |        | 0        |
| <u>Special AP</u> Non-Non-Non-Non-Non-Non-Non-Non-Non-Non- | 5  |               | 192.168.123.   |        | 0        |
| <u>Miscellaneous</u>                                       | 6  |               | 192.168.123.   |        | 0        |
| <u>+ Security Setting</u>                                  | 7  |               | 192.168.123.   |        | 0        |
| <u>+ Advanced Setting</u>                                  | 8  |               | 192.168.123.   |        | 0        |
| <u>+ Toolbox</u>                                           | 9  |               | 192.168.123.   |        | 0        |
| Los out                                                    | 10 |               | 192.168.123.   |        | 0        |
| Log out                                                    | 11 |               | 192.168.123.   |        | 0        |
|                                                            | 12 |               | 192.168.123.   |        | 0        |
|                                                            | 13 |               | 192.168.123.   |        | 0        |
|                                                            | 14 |               | 192.168.123.   |        | 0        |
|                                                            | 15 |               | 192.168.123.   |        | 0        |

This product's NAT firewall filters out unrecognized packets to protect your Intranet, so all hosts behind this product are invisible to the outside world. If you wish, you can make some of them accessible by enabling the Virtual Server Mapping.

A virtual server is defined as a **Service Port**, and all requests to this port will be redirected to the computer specified by the **Server IP**. **Virtual Server** can work with **Scheduling Rules**, and give user more flexibility on Access control. For Detail, please refer to **Scheduling Rule**.

For example, if you have an FTP server (port 21) at 192.168.123.1, a Web server (port 80) at 192.168.123.2, and a VPN server at 192.168.123.6, then you need to specify the following virtual server mapping table:

| Service Port | Server IP     | Enable |
|--------------|---------------|--------|
| 21           | 192.168.123.1 | V      |
| 80           | 192.168.123.2 | V      |
| 1723         | 192.168.123.6 | V      |

## 4.5.2 Special AP

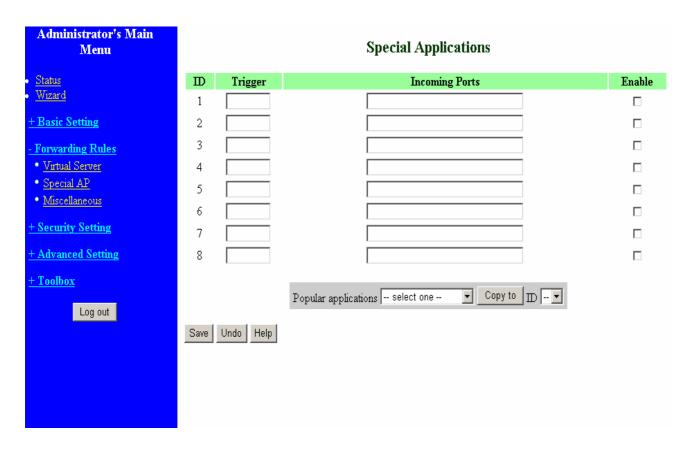

Some applications require multiple connections, like Internet games, Video conferencing, Internet telephony, etc. Because of the firewall function, these applications cannot work with a pure NAT router. The **Special Applications** feature allows some of these applications to work with this product. If the mechanism of Special Applications fails to make an application work, try setting your computer as the **DMZ** host instead.

- 1. Trigger: the outbound port number issued by the application..
- 2. **Incoming Ports**: when the trigger packet is detected, the inbound packets sent to the specified port numbers are allowed to pass through the firewall.

This product provides some predefined settings Select your application and click **Copy to** to add the predefined setting to your list.

Note! At any given time, only one PC can use each Special Application tunnel.

## 4.5.3 Miscellaneous Items

| Administrator's Main<br>Menu                                                                 | Misc                     | ellaneous Items |        |
|----------------------------------------------------------------------------------------------|--------------------------|-----------------|--------|
| Status                                                                                       | Item                     | Setting         | Enable |
| • <u>Wizard</u>                                                                              | ▶ IP Address of DMZ Host | 192.168.123.    |        |
| + Basic Setting                                                                              | ▶ Non-standard FTP port  |                 |        |
| <u>- Forwarding Rules</u> • <u>Virtual Server</u> • <u>Special AP</u> • <u>Miscellaneous</u> | Save Undo Help           |                 |        |
| + Security Setting                                                                           |                          |                 |        |
| + Advanced Setting                                                                           |                          |                 |        |
| <u>+ Toolbox</u>                                                                             |                          |                 |        |
| Log out                                                                                      |                          |                 |        |
|                                                                                              |                          |                 |        |
|                                                                                              |                          |                 |        |
|                                                                                              |                          |                 |        |
|                                                                                              |                          |                 |        |

## **IP Address of DMZ Host**

DMZ (DeMilitarized Zone) Host is a host without the protection of firewall. It allows a computer to be exposed to unrestricted 2-way communication for Internet games, Video conferencing, Internet telephony and other special applications.

NOTE: This feature should be used only when needed.

### Non-standard FTP port

You have to configure this item if you want to access an FTP server whose port number is not 21. This setting will be lost after rebooting.

## 4.6 Security Settings

| and                   |
|-----------------------|
| P address of          |
|                       |
|                       |
|                       |
|                       |
|                       |
| bsites.               |
|                       |
|                       |
| different             |
|                       |
|                       |
| the built-in          |
| perform               |
| evice will<br>ole it. |
| the WAN               |
|                       |

## 4.6.1 Packet Filter

|                  | Security Setting                                                                                                    |
|------------------|----------------------------------------------------------------------------------------------------|
| <u>us</u>        |                                                                                                    |
| <u>ard</u>       |                                                                                                    |
|                  | Packet Filters                                                                                                    |
| sic Setting      | <ul> <li>Allows you to control access to a network by analyzing the incoming and<br/>outgoing packets and letting them pass or halting them based on the IP address o</li> </ul>                                                  |
| warding Rules    | the source and destination.                                                                                                    |
| urity Setting    | Domain Filters                                                                                                    |
| icket Filters    | - Let you prevent users under this device from accessing specific URLs.                                                                                                    |
| omain Filters    | URL Blocking                                                                                                    |
| L Blocking       | <ul> <li>URL Blocking will block LAN computers to connect to pre-defined websites.</li> </ul>                                                                                                    |
| AC Control       |                                                                                                    |
| iscellaneous     | MAC Address Control                                                                                                    |
| <u>seemmeous</u> | - MAC Address Control allows you to assign different access right for different                                                                                                    |
| anced Setting    | users and to assign a specific IP address to a certain MAC address.                                                                                                    |
| lbox             | Miscellaneous                                                                                                    |
| Log out          | <ul> <li>Remote Administrator Host: In general, only Intranet user can browse the built-in<br/>web pages to perform administration task. This feature enables you to perform<br/>administration task from remote host.</li> </ul> |
|                  | <ul> <li>Administrator Time-out: The amount of time of inactivity before the device will automatically close the Administrator session. Set this to zero to disable it.</li> </ul>                                                |
|                  | - Discard PING from WAN side: When this feature is enabled, hosts on the WAN cannot ping the Device.                                                                                                    |

Packet Filter enables you to control what packets are allowed to pass the router. Outbound filter applies on all outbound packets. However, Inbound filter applies on packets that destined to Virtual Servers or DMZ host only. You can select one of the two filtering policies:

- 1. Allow all to pass except those match the specified rules
- 2. Deny all to pass except those match the specified rules

You can specify 8 rules for each direction: inbound or outbound. For each rule, you can define the following:

- Source IP address
- Source port address
- Destination IP address
- Destination port address
- Protocol: TCP or UDP or both.
- Use Rule#

For source or destination IP address, you can define a single IP address (4.3.2.1) or a range of IP

addresses (4.3.2.1-4.3.2.254). An empty implies all IP addresses.

For source or destination port, you can define a single port (80) or a range of ports (1000-1999). Add prefix "T" or "U" to specify TCP or UDP protocol. For example, T80, U53, U2000-2999. No prefix indicates both TCP and UDP are defined. An empty implies all port addresses. **Packet Filter** can work with **Scheduling Rules**, and give user more flexibility on Access control. For Detail, please refer to **Scheduling Rule**.

Each rule can be enabled or disabled individually.

Inbound Filter:

To enable **Inbound Packet Filter** click the check box next to **Enable** in the **Inbound Packet Filter** field.

Suppose you have SMTP Server (25), POP Server (110), Web Server (80), FTP Server (21), and News Server (119) defined in Virtual Server or DMZ Host.

### Example 1:

| Administrator's Main<br>Menu              | Outbound Packet Filter                                     |                                                             |                           |                       |        |           |  |
|-------------------------------------------|------------------------------------------------------------|-------------------------------------------------------------|---------------------------|-----------------------|--------|-----------|--|
| <u>Status</u>                             |                                                            | Item                                                        | Set                       | Setting               |        |           |  |
| <u>Wizard</u>                             | ▶ Out                                                      | • Outbound Filter                                           |                           | 🗹 Enable              |        |           |  |
| + Basic Setting                           |                                                            | C Allow all to pass except those match the following rules. |                           |                       |        |           |  |
| + Forwarding Rules                        | • Deny all to pass except those match the following rules. |                                                             |                           |                       |        |           |  |
| - Security Setting                        | ID                                                         | Source IP : Ports                                           | De                        | estination IP : Ports | Enable | Use Rule# |  |
| • Packet Filters                          | 1                                                          | 1.2.3.100-1.2.3.149                                         |                           | : 25-100              | V      | 0         |  |
| <ul> <li><u>Domain Filters</u></li> </ul> | 2                                                          | 1.2.3.10-1.2.3.20 :                                         |                           | :                     | V      | 0         |  |
| URL Blocking                              | 3                                                          | :                                                           |                           | :                     |        | 0         |  |
| <u>MAC Control</u> Missellereeuw          | 4                                                          |                                                             |                           |                       |        | 0         |  |
| • <u>Miscellaneous</u>                    | 5                                                          |                                                             |                           |                       |        | 0         |  |
| + Advanced Setting                        | 6                                                          |                                                             |                           |                       |        |           |  |
| <u>+ Toolbox</u>                          | 7                                                          |                                                             |                           |                       |        | 0         |  |
| Log out                                   | 8                                                          |                                                             |                           | :                     |        | 0         |  |
|                                           | Save                                                       | Schedule rul<br>Undo Inbound Filter N                       | e (00)Always<br>NAC Level | Copy to ID V          |        |           |  |

(1.2.3.100-1.2.3.149) They are allow to send mail (port 25), receive mail (port 110), and browse the Internet (port 80)

## (1.2.3.10-1.2.3.20) They can do everything (block nothing)

Others are all blocked.

## Example 2:

| Administrator's Main<br>Menu | Outbound Packet Filter |                        |                 |              |                     |      |        |           |
|------------------------------|------------------------|------------------------|-----------------|--------------|---------------------|------|--------|-----------|
| <u>Status</u>                |                        | Item                   |                 |              |                     | Sett | ting   |           |
| <u>Wizard</u>                | Outl                   | bound Filter           |                 |              | 🗹 Enable            |      |        |           |
| + Basic Setting              |                        | O Allow all to pass ex |                 |              |                     |      |        |           |
| + Forwarding Rules           |                        | • Deny all to pass exc | ept those matc  | h the follow | ving rules.         |      |        |           |
| - Security Setting           | D                      | Source IP : F          | Ports           | De           | stination IP : Port | s    | Enable | Use Rule# |
| • Packet Filters             | 1                      | 1.2.3.100-1.2.3.119    | :               |              | : 21                |      |        | 0         |
| Domain Filters               | 2                      | 1.2.3.100-1.2.3.119    | :               |              | : 119               |      |        | 0         |
| • URL Blocking               | 3                      |                        | :               |              | :                   |      |        | 0         |
| • <u>MAC Control</u>         | 4                      |                        | :               |              |                     |      |        | 0         |
| • <u>Miscellaneous</u>       | 5                      |                        |                 |              |                     |      |        | 0         |
| + Advanced Setting           | 6                      |                        |                 |              |                     |      |        |           |
| + Toolbox                    | Ť                      |                        |                 |              |                     |      |        |           |
|                              |                        |                        |                 |              |                     |      |        |           |
| Log out                      | 8                      |                        | :               |              | :                   |      |        | 0         |
|                              |                        |                        | Schedule rule [ | (00)Always   | Copy to             | •    |        |           |
|                              | Save                   | Undo Inbound Filt      | er MA           | C Level      | Help                |      |        |           |

(1.2.3.100-1.2.3.119) They can do everything except read net news (port 119) and transfer files via FTP (port 21)

Others are all allowed.

After Inbound Packet Filter setting is configured, click the save button.

Outbound Filter:

To enable **Outbound Packet Filter** click the check box next to **Enable** in the **Outbound Packet Filter** field.

## Example 1:

| Outbound Packet Filter                                                                                                    |                   |   |                       |        |           |  |  |
|----------------------------------------------------------------------------------------------------|-------------------|---|-----------------------|--------|-----------|--|--|
| Item                                                                                                    |                   |   | Setting               |        |           |  |  |
| ▶ Outbound Filter                                                                                                    |                   |   | Enable                |        |           |  |  |
| <ul> <li>Allow all to pass except those match the following rules.</li> <li>Deny all to pass except those match the following rules.</li> </ul> |                   |   |                       |        |           |  |  |
| ID                                                                                                    | Source IP : Ports | E | estination IP : Ports | Enable | Use Rule# |  |  |
| 1                                                                                                    | 192.168.123.149 : |   | : 25-110              |        | 0         |  |  |
| 2                                                                                                    | 192.168.123.20 :  |   | :                     |        | 0         |  |  |
| 3                                                                                                    | :                 |   | :                     |        | 0         |  |  |
| 4                                                                                                    | :                 |   | :                     |        | 0         |  |  |
| 5                                                                                                    | :                 |   | :                     |        | 0         |  |  |
| 6                                                                                                    | :                 |   | :                     |        | 0         |  |  |
| 7                                                                                                    | :                 |   | :                     |        | 0         |  |  |
| 8                                                                                                    | :                 |   | :                     |        | 0         |  |  |
| Save Undo Inbound Filter MAC Level Help                                                                                                    |                   |   |                       |        |           |  |  |

(192.168.123.100-192.168.123.149) They are allowed to send mail (port 25), receive mail (port 110), and browse Internet (port 80); port 53 (DNS) is necessary to resolve the domain name.

(192.168.123.10-192.168.123.20) They can do everything (block nothing) Others are all blocked.

## Example 2:

## **Outbound Packet Filter**

| Item            | Setting  |
|-----------------|----------|
| Outbound Filter | 🗹 Enable |

• Allow all to pass except those match the following rules.  $\bigcirc$ 

 $\ensuremath{\mathbb{C}}$  Deny all to pass except those match the following rules.

| D                                       | Source IP : Ports | Destination IP : Ports | Enable | Use Rule# |  |  |
|-----------------------------------------|-------------------|------------------------|--------|-----------|--|--|
| 1                                       | 192.168.123.100 : | : 25                   |        | 0         |  |  |
| 2                                       | 192.168.123.119 : | : 119                  |        | 0         |  |  |
| 3                                       | :                 | :                      |        | 0         |  |  |
| 4                                       | :                 | :                      |        | 0         |  |  |
| 5                                       | :                 | :                      |        | 0         |  |  |
| 6                                       | :                 | :                      |        | 0         |  |  |
| 7                                       | :                 | :                      |        | 0         |  |  |
| 8                                       | :                 | :                      |        | 0         |  |  |
| Schedule rule (00)Always  Copy to ID    |                   |                        |        |           |  |  |
| Save Undo Inbound Filter MAC Level Help |                   |                        |        |           |  |  |

(192.168.123.100-192.168.123.119) They can do everything except read net news (port 119) and transfer files via FTP (port 21)

Others are allowed

After Outbound Packet Filter setting is configured, click the save button.

## 4.6.2 Domain Filter

| Administrator's Main<br>Menu                                        |          |                       | Domain Fil | lter         |        |
|---------------------------------------------------------------------|----------|-----------------------|------------|--------------|--------|
| • <u>Status</u>                                                     |          | Item                  |            | Setting      |        |
| • <u>Wizard</u>                                                     | ▶ Domai  | in Filter             | 🗹 Enable   |              |        |
| + Basic Setting                                                     | 🕨 Log D  | NS Query              | 🗹 Enable   |              |        |
| + Forwarding Rules                                                  | Privile; | ge IP Addresses Range | From 1 T   | 'o 20        |        |
| - Security Setting                                                  | D        | Domain Suffix         |            | Action       | Enable |
| Packet Filters                                                      | 1        | www.msn.com           |            | □Drop □Log   |        |
| Domain Filters                                                      | 2        |                       |            | 🗆 Drop 🗖 Log |        |
| <ul> <li><u>URL Blocking</u></li> <li><u>MAC Control</u></li> </ul> | 3        |                       |            | 🗆 Drop 🗖 Log |        |
| • <u>Miscellaneous</u>                                              | 4        |                       |            | 🗆 Drop 🗖 Log |        |
| + Advanced Setting                                                  | 5        |                       |            | 🗆 Drop 🗖 Log |        |
| + Toolbox                                                           | 6        |                       |            | 🗆 Drop 🗖 Log |        |
| <u>+ 100m0x</u>                                                     | 7        |                       |            | 🗆 Drop 🗖 Log |        |
| Log out                                                             | 8        |                       |            | 🗆 Drop 🗖 Log |        |
|                                                                     | 9        |                       |            | 🗆 Drop 🗖 Log |        |
|                                                                     | 10       | * (all others)        |            | □Drop □Log   | -      |
|                                                                     | Save     | Jndo Help             |            |              |        |

## **Domain Filter**

Let you prevent users under this device from accessing specific URLs.

## **Domain Filter Enable**

Check if you want to enable Domain Filter.

## Log DNS Query

Check if you want to log the action when someone accesses the specific URLs.

## Privilege IP Addresses Range

Setting a group of hosts and privilege these hosts to access network without restriction.

### **Domain Suffix**

A suffix of URL to be restricted. For example, ".com", "xxx.com".

## Action

When someone is accessing the URL met the domain-suffix, what kind of action you want.

Check drop to block the access. Check log to log these access.

## Enable

Check to enable each rule.

### **Example:**

| Administrator's Main<br>Menu                                        |         |                        | Domain F | ilter        |        |
|---------------------------------------------------------------------|---------|------------------------|----------|--------------|--------|
| Status                                                              |         | Item                   |          | Setting      |        |
| • <u>Wizard</u>                                                     | ▶ Doma  | ain Filter             | 🗹 Enable |              |        |
| + Basic Setting                                                     | 🕨 Log I | DNS Query              | 🗹 Enable |              |        |
| + Forwarding Rules                                                  | Privile | ege IP Addresses Range | From 1   | To 20        |        |
| - Security Setting                                                  | ID      | Domain Suffix          |          | Action       | Enable |
| • Packet Filters                                                    | 1       | www.msn.com            |          | 🗹 Drop 🔽 Log |        |
| Domain Filters                                                      | 2       | www.sina.com           |          | 🗖 Drop 🗹 Log |        |
| <ul> <li><u>URL Blocking</u></li> <li><u>MAC Control</u></li> </ul> | 3       | www.google.com         |          | 🗹 Drop 🗖 Log |        |
| • Miscellaneous                                                     | 4       |                        |          | □Drop □Log   |        |
| + Advanced Setting                                                  | 5       |                        |          | 🗆 Drop 🗖 Log |        |
| + Toolbox                                                           | 6       |                        |          | 🗆 Drop 🗖 Log |        |
| <u> </u>                                                            | 7       |                        |          | 🗆 Drop 🗖 Log |        |
| Log out                                                             | 8       |                        |          | 🗆 Drop 🗖 Log |        |
|                                                                     | 9       |                        |          | 🗆 Drop 🗖 Log |        |
|                                                                     | 10      | * (all others)         |          | 🗆 Drop 🗖 Log | -      |
|                                                                     | Save    | Undo Help              |          |              |        |

In this example:

- 1. URL include "www.msn.com" will be blocked, and the action will be record in log-file.
- 2. URL include "www.sina.com" will not be blocked, but the action will be record in log-file.
- 3. URL include "www.google.com" will be blocked, but the action will not be record in log-file.
- 4. IP address X.X.X.1~ X.X.X.20 can access network without restriction.

# 4.6.3 URL Blocking

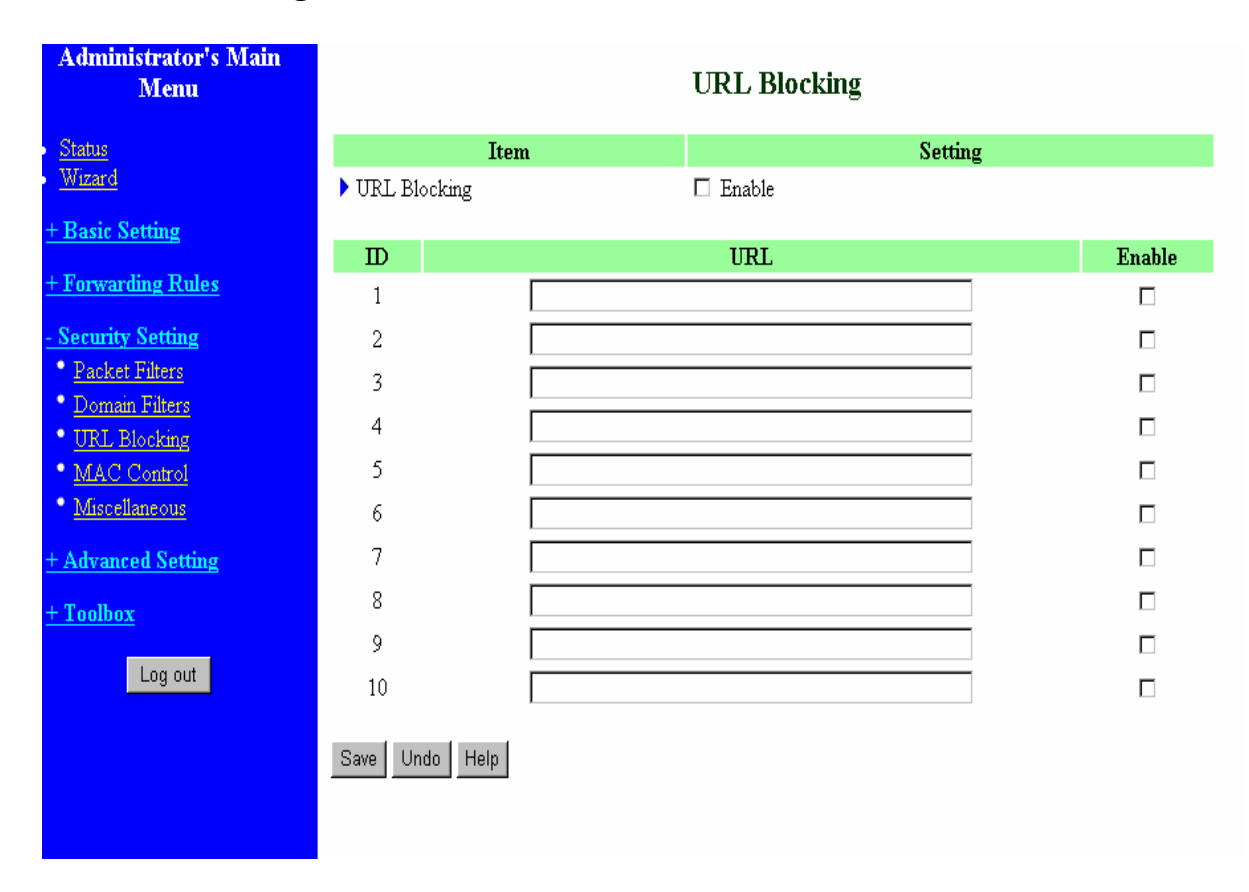

URL Blocking will block LAN computers to connect to pre-defined Websites.

The major difference between "Domain filter" and "URL Blocking" is Domain filter require user to input suffix (like .com or .org, etc), while URL Blocking require user to input a keyword only. In other words, Domain filter can block specific website, while URL Blocking can block hundreds of websites by simply a **keyword**.

## **URL Blocking Enable**

Checked if you want to enable URL Blocking.

# URL

If any part of the Website's URL matches the pre-defined word, the connection will be blocked. For example, you can use pre-defined word "sex" to block all websites if their URLs contain pre-defined word "sex".

## Enable

Checked to enable each rule.

| Administrator's Main<br>Menu                                           |            |       | URL Blockin | g       |        |
|------------------------------------------------------------------------|------------|-------|-------------|---------|--------|
| Status                                                                 |            | Item  |             | Setting |        |
| <u>Wizard</u>                                                          | ▶ URL Bloc | king  | 🗹 Enable    |         |        |
| <u>+ Basic Setting</u>                                                 | TD         |       | 1101        |         | T 11   |
| + Forwarding Rules                                                     |            |       | URL         |         | Enable |
|                                                                        | 1          | msn   |             |         |        |
| - Security Setting                                                     | 2          | sina  |             |         | V      |
| Packet Filters                                                         | 3          | cnnsi |             |         |        |
| <ul> <li><u>Domain Filters</u></li> <li><u>URL Blocking</u></li> </ul> | 4          | espn  |             |         | V      |
| MAC Control                                                            | 5          |       |             |         |        |
| • Miscellaneous                                                        | 6          |       |             |         |        |
| + Advanced Setting                                                     | 7          |       |             |         |        |
| <u>+ Toolbox</u>                                                       | 8          |       |             |         |        |
|                                                                        | 9          |       |             |         |        |
| Log out                                                                | 10         |       |             |         |        |
|                                                                        | Save Undo  | Help  |             |         |        |

In this example:

1. URL include "msn" will be blocked, and the action will be record in log-file.

2. URL include "sina" will be blocked, but the action will be record in log-file

3. URL include "cnnsi" will not be blocked, but the action will be record in log-file.

4. URL include "espn" will be blocked, but the action will be record in log-file

## 4.6.4 MAC Address Control

| Administrator's Main<br>Menu                                      | MAC Address Control |                   |                                                            |                                                                  |           |      |
|-------------------------------------------------------------------|---------------------|-------------------|------------------------------------------------------------|------------------------------------------------------------------|-----------|------|
| Status                                                            |                     | Item              |                                                            | Setting                                                          |           |      |
| <u>Wizard</u>                                                     | MA                  | C Address Control | 🗖 Enable                                                   |                                                                  |           |      |
| + Basic Setting                                                   | □Co                 | onnection control | Wireless and wired clier                                   | nts with ${f C}$ checked can connect to this dev                 | rice; and |      |
| + Forwarding Rules                                                |                     |                   | allow 🗾 unspecified M                                      | AC addresses to connect.                                         | _         |      |
| - Security Setting                                                | □ As                | sociation control | Wireless clients with $\mathbf{A}$ unspecified MAC address | checked can associate to the wireless LAN<br>esses to associate. | √; and de | ny 💌 |
| <ul> <li><u>Packet Filters</u></li> <li>Domain Filters</li> </ul> | D                   | 3640              | Address                                                    | IP Address                                                       | С         | Α    |
| URL Blocking                                                      | 1                   |                   | Auuress                                                    | 192.168.123.                                                     |           | A    |
| MAC Control                                                       | 2                   |                   |                                                            |                                                                  |           |      |
| • <u>Miscellaneous</u>                                            | 3                   |                   |                                                            | 192.168.123.                                                     |           |      |
| + Advanced Setting                                                |                     |                   |                                                            | 192.168.123.                                                     |           |      |
| + Toolbox                                                         | 4                   |                   |                                                            | 192.168.123.                                                     |           |      |
| Log out                                                           |                     |                   | DHCP clients selec                                         | t one 💌 Copy to 🔟 💌                                              |           |      |
|                                                                   | << P                | revious Next >>   | Save Undo Help                                             | ]                                                                |           |      |
|                                                                   |                     |                   |                                                            |                                                                  |           |      |

MAC Address Control allows you to assign different access right for different users and to assign a specific IP address to a certain MAC address.

MAC Address Control Check "Enable" to enable the "MAC Address Control". All of the settings in this page will take effect only when "Enable" is checked.

**Connection control** Check "Connection control" to enable the controlling of which wired and wireless clients can connect to this device. If a client is denied to connect to this device, it means the client can't access to the Internet either. Choose "allow" or "deny" to allow or deny the clients, whose MAC addresses are not in the "Control table" (please see below), to connect to this device.

Association control Check "Association control" to enable the controlling of which wireless client can associate to the wireless LAN. If a client is denied to associate to the wireless LAN, it means the client can't send or receive any data via this device. Choose "allow" or "deny" to allow or deny the clients, whose MAC addresses are not in the "Control table", to

### associate to the wireless LAN.

## **Control table**

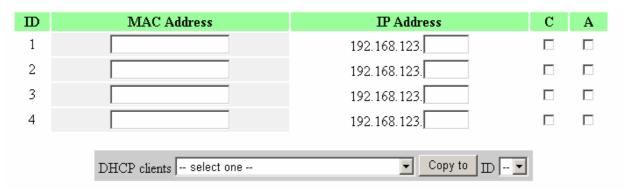

"Control table" is the table at the bottom of the "MAC Address Control" page. Each row of this table indicates the MAC address and the expected IP address mapping of a client. There are four columns in this table:

| MAC Address | MAC address indicates a specific client.       |  |  |  |  |
|-------------|------------------------------------------------|--|--|--|--|
| IP Address  | Expected IP address of the corresponding       |  |  |  |  |
|             | client. Keep it empty if you don't care its IP |  |  |  |  |
|             | address.                                       |  |  |  |  |
| С           | When "Connection control" is checked,          |  |  |  |  |
|             | check "C" will allow the corresponding client  |  |  |  |  |
|             | to connect to this device.                     |  |  |  |  |
| Α           | When "Association control" is checked,         |  |  |  |  |
|             | check "A" will allow the corresponding client  |  |  |  |  |
|             | to associate to the wireless LAN.              |  |  |  |  |

In this page, we provide the following Combobox and button to help you to input the MAC address.

| DHCP clients select one | 👻 Сору 1 | o ID 💌 |
|-------------------------|----------|--------|
|-------------------------|----------|--------|

You can select a specific client in the "DHCP clients" Combobox, and then click on the "Copy to" button to copy the MAC address of the client you select to the ID selected in the "ID" Combobox.

Previous page and Next Page

To make this setup page simple and clear, we have divided the "Control table" into several pages. You can use these buttons to navigate to different pages.

# 4.6.5 Miscellaneous Items

| Administrator's Main<br>Menu                                                                                                    | Miscellaneous Items              |                          |        |  |  |  |
|----------------------------------------------------------------------------------------------------|----------------------------------|--------------------------|--------|--|--|--|
| • <u>Status</u>                                                                                                    | Item                             | Setting                  | Enable |  |  |  |
| • <u>Wizard</u>                                                                                                    | Remote Administrator Host / Port | 0.0.0.0 / 88             |        |  |  |  |
| + Basic Setting                                                                                                    | Administrator Time-out           | o seconds (0 to disable) |        |  |  |  |
| + Forwarding Rules                                                                                                    | Discard PING from WAN side       |                          |        |  |  |  |
|                                                                                                    | ▶ SPI mode                       |                          |        |  |  |  |
| <ul> <li><u>Security Setting</u></li> <li>Packet Filters</li> </ul>                                                                                                 | DoS Attack Detection             |                          |        |  |  |  |
| <ul> <li><u>Domain Filters</u></li> <li><u>URL Blocking</u></li> <li><u>MAC Control</u></li> <li><u>Miscellaneous</u></li> <li><u>+ Advanced Setting</u></li> </ul> | Save Undo Help                   |                          |        |  |  |  |
| <u>+ Toolbox</u><br>Log out                                                                                                    |                                  |                          |        |  |  |  |

### **Remote Administrator Host/Port**

In general, only Intranet user can browse the built-in web pages to perform administration task. This feature enables you to perform administration task from remote host. If this feature is enabled, only the specified IP address can perform remote administration. If the specified IP address is 0.0.0.0, any host can connect to this product to perform administration task. You can use subnet mask bits "/nn" notation to specified a group of trusted IP addresses. For example, "10.1.2.0/24".

NOTE: When Remote Administration is enabled, the web server port will be shifted to 88. You can change web server port to other port, too.

#### **Administrator Time-out**

The time of no activity to logout automatically. Set it to zero to disable this feature.

## Discard PING from WAN side

When this feature is enabled, any host on the WAN cannot ping this product.

### SPI Mode

When this feature is enabled, the router will record the packet information pass through the router like IP address, port address, ACK, SEQ number and so on. And the router will check every incoming packet to detect if this packet is valid.

### **DoS Attack Detection**

When this feature is enabled, the router will detect and log the DoS attack comes from the Internet.

Currently, the router can detect the following DoS attack: SYN Attack, WinNuke, Port Scan, Ping of Death, Land Attack etc.

# **4.7 Advanced Settings**

| Administrator's Main<br>Menu                                                                                             |
|----------------------------------------------------------------------------------------------------|
| • <u>Status</u><br>• <u>Wizard</u>                                                                                       |
| <u>+ Basic Setting</u>                                                                                                   |
| <u>+ Forwarding Rules</u>                                                                                                |
| <u>+ Security Setting</u>                                                                                                |
| <u>Advanced Setting</u> <u>System Time</u> System Log <u>Dynamic DNS</u> <u>SNMP</u> <u>Routing</u> <u>Schedule Rule</u> |
| <u>+ Toolbox</u>                                                                                                    |
| Log out                                                                                                    |

## **Advanced Setting**

#### • System Time

- Allow you to set device time manually or consult network time from NTP server.

#### • System Log

- Send system log to a dedicated host or email to specific receipts.

#### • Dynamic DNS

- To host your server on a changing IP address, you have to use dynamic domain name service (DDNS).

#### • SNMP

 Gives a user the capability to remotely manage a computer network by polling and setting terminal values and monitoring network events.

#### Routing

 If you have more than one routers and subnets, you may want to enable routing table to allow packets to find proper routing path and allow different subnets to communicate with each other.

#### • Schedule Rule

- Schedule Rule - Apply schedule rules to Packet Filters and Virtual Server.

# 4.7.1 System Time

| Administrator's Main<br>Menu                     |                       | Syst                    | tem Time         |                 |
|--------------------------------------------------|-----------------------|-------------------------|------------------|-----------------|
| <u>Status</u>                                    | Item                  |                         | Setting          |                 |
| • <u>Wizard</u>                                  | ▶ C Get Date and Time | e by NTP Protocol 📃 S   | Sync Now !       |                 |
| + Basic Setting                                  | Time Server           | time.nist.gov 💽         | ]                |                 |
| + Forwarding Rules                               | Time Zone             | (GMT-08:00) Pacific Ti  | me (US & Canada) | •               |
| + Security Setting                               | ▶ ○ Set Date and Time | using PC's Date and Tir | ne               |                 |
| - Advanced Setting                               | PC Date and Time:     | 2004年10月15日下午0          | 17:27:10         |                 |
| System Time                                      |                       |                         |                  |                 |
| • <u>System Log</u>                              | 🕨 🖲 Set Date and Time | manually                |                  |                 |
| • <u>Dynamic DNS</u>                             | Date                  | Year: 2004 💌            | Month: Sep 🔽     | Day: 1 💽        |
| <ul> <li><u>SNMP</u></li> <li>Routing</li> </ul> | Time                  | Hour:0 (0-23)           | Minute:0 (0-59)  | Second:0 (0-59) |
| Schedule Rule                                    |                       |                         |                  |                 |
|                                                  | Daylight Saving       | O Enable 🛛 💿 Disab      | le               |                 |
| <u>+ Toolbox</u>                                 | Start                 | Month : Jan 💌           | Day : 🚺 💌        | Hour: 🛛 🔽       |
| Log out                                          | End                   | Month : Jan 💌           | Day : 1 💌        | Hour: 0 💌       |
|                                                  | Save Undo Help        |                         |                  |                 |
|                                                  |                       |                         |                  |                 |

## Get Date and Time by NTP Protocol

Selected if you want to Get Date and Time by NTP Protocol.

## **Time Server**

Select a NTP time server to consult UTC time

## Time Zone

Select a time zone where this device locates.

## Set Date and Time manually

Selected if you want to Set Date and Time manually.

## Set Date and Time manually

Selected if you want to Set Date and Time manually.

# **Function of Buttons**

Sync Now: Synchronize system time with network time server

Daylight Saving: Set up where the location is.

# 4.7.2 System Log

| Administrator's Main<br>Menu   | System Log                           |              |        |  |  |  |
|--------------------------------|--------------------------------------|--------------|--------|--|--|--|
| • <u>Status</u>                | Item                                 | Setting      | Enable |  |  |  |
| • <u>Wizard</u>                | ▶ IP Address for Syslogd             | 192.168.123. |        |  |  |  |
| <u>+ Basic Setting</u>         | ▶ IP Address of Outgoing Mail Server |              |        |  |  |  |
| + Forwarding Rules             | • Log or Alert Recipient             |              |        |  |  |  |
| <u>+ Security Setting</u>      | View Log Save Undo Help              |              |        |  |  |  |
| - Advanced Setting             |                                      |              |        |  |  |  |
| * <u>System Time</u>           |                                      |              |        |  |  |  |
| <ul> <li>System Log</li> </ul> |                                      |              |        |  |  |  |
| • <u>Dynamic DNS</u>           |                                      |              |        |  |  |  |
| • <u>SNMP</u>                  |                                      |              |        |  |  |  |
| • <u>Routing</u>               |                                      |              |        |  |  |  |
| <u>Schedule Rule</u>           |                                      |              |        |  |  |  |
| <u>+ Toolbox</u>               |                                      |              |        |  |  |  |
| Log out                        |                                      |              |        |  |  |  |
|                                |                                      |              |        |  |  |  |
|                                |                                      |              |        |  |  |  |
|                                |                                      |              |        |  |  |  |

This page support two methods to export system logs to specific destination by means of syslog(UDP) and SMTP(TCP). The items you have to setup including:

## **IP Address for Syslog**

Host IP of destination where syslogs will be sent to.

Check **Enable** to enable this function.

## **E-mail Alert Enable**

Check if you want to enable Email alert (send syslog via email).

## **SMTP Server IP and Port**

Input the SMTP server IP and port, which are concated with ':'. If you do not specify port number, the default value is 25.

For example, "mail.your\_url.com" or "192.168.1.100:26".

## Send E-mail alert to

The recipients who will receive these logs. You can assign more than 1 recipient, using ',' or ',' to separate these email addresses.

# 4.7.3 Dynamic DNS

| Administrator's Main<br>Menu               |                     | Dynamic DNS           |
|--------------------------------------------|---------------------|-----------------------|
| • <u>Status</u>                            | Item                | Setting               |
| • <u>Wizard</u>                            | > DDNS              | C Disable 💿 Enable    |
| + Basic Setting                            | > Provider          | DynDNS.org(Dynamic) 💌 |
| + Forwarding Rules                         | ▶ Host Name         | kink.dyndns.org       |
|                                            | 🕨 Username / E-mail | 12345                 |
| <u>+ Security Setting</u>                  | ▶ Password / Key    | *****                 |
| - Advanced Setting                         |                     |                       |
| <ul> <li><u>System Time</u></li> </ul>     | Save Undo Help      |                       |
| • <u>System Log</u>                        |                     |                       |
| <u>Dynamic DNS</u>                         |                     |                       |
| • <u>SNMP</u>                              |                     |                       |
| • <u>Routing</u><br>• <u>Schedule Rule</u> |                     |                       |
| Schedule Kule                              |                     |                       |
| <u>+ Toolbox</u>                           |                     |                       |
| Log out                                    |                     |                       |
|                                            |                     |                       |
|                                            |                     |                       |
|                                            |                     |                       |
|                                            |                     |                       |

To host your server on a changing IP address, you have to use dynamic domain name service (DDNS).

So that anyone wishing to reach your host only needs to know the name of it. Dynamic DNS will map the name of your host to your current IP address, which changes each time you connect your Internet service provider.

Before you enable **Dynamic DNS**, you need to register an account on one of these Dynamic DNS servers that we list in **provider** field.

To enable Dynamic DNS click the check box next to Enable in the DDNS field.

Next you can enter the appropriate information about your Dynamic DNS Server.

You have to define:

Provider

Host Name

Username/E-mail

# Password/Key

You will get this information when you register an account on a Dynamic DNS server.

# Example:

| Administrator's Main<br>Menu | Dynamic DNS         |                       |  |  |  |
|------------------------------|---------------------|-----------------------|--|--|--|
| • <u>Status</u>              | Item                | Setting               |  |  |  |
| • <u>Wizard</u>              | ▶ DDNS              | ⊂ Disable ⊙ Enable    |  |  |  |
| <u>+ Basic Setting</u>       | ▶ Provider          | DynDNS.org(Dynamic) 💌 |  |  |  |
| + Forwarding Rules           | ▶ Host Name         | kink.dyndns.org       |  |  |  |
|                              | 🕨 Username / E-mail | 12345                 |  |  |  |
| <u>+ Security Setting</u>    | ▶ Password / Key    | *****                 |  |  |  |
| - Advanced Setting           |                     |                       |  |  |  |
| • <u>System Time</u>         | Save Undo Help      |                       |  |  |  |
| • <u>System Log</u>          |                     |                       |  |  |  |
| <u>Dynamic DNS</u>           |                     |                       |  |  |  |
| • <u>SNMP</u>                |                     |                       |  |  |  |
| • <u>Routing</u>             |                     |                       |  |  |  |
| <u>Schedule Rule</u>         |                     |                       |  |  |  |
| <u>+ Toolbox</u>             |                     |                       |  |  |  |
| Log out                      |                     |                       |  |  |  |
|                              |                     |                       |  |  |  |
|                              |                     |                       |  |  |  |

After Dynamic DNS setting is configured, click the save button.

# 4.7.4 SNMP Setting

| Administrator's Main<br>Menu             | SNMP Setting    |                  |         |
|------------------------------------------|-----------------|------------------|---------|
| Status                                   | Item            |                  | Setting |
| <u>Wizard</u>                            | ▶ Enable SNMP   | 🗹 Local 🗖 Remote |         |
| + Basic Setting                          | ▶ Get Community | public           |         |
| + Forwarding Rules                       | ▶ Set Community | private          |         |
| + Security Setting                       | Save Undo Help  |                  |         |
| - Advanced Setting                       |                 |                  |         |
| <ul> <li><u>System Time</u></li> </ul>   |                 |                  |         |
| • <u>System Log</u>                      |                 |                  |         |
| <ul> <li><u>Dynamic DNS</u></li> </ul>   |                 |                  |         |
| • <u>SNMP</u>                            |                 |                  |         |
| • <u>Routing</u>                         |                 |                  |         |
| <ul> <li><u>Schedule Rule</u></li> </ul> |                 |                  |         |
| <u>+ Toolbox</u>                         |                 |                  |         |

In brief, SNMP, the Simple Network Management Protocol, is a protocol designed to give a user the capability to remotely manage a computer network by polling and setting terminal values and monitoring network events.

## **Enable SNMP**

You must check either Local or Remote or both to enable SNMP function. If Local is checked, this device will response request from LAN. If Remote is checked, this device will response request from WAN.

## **Get Community**

Setting the community of GetRequest your device will response.

## Set Community

Setting the community of SetRequest your device will accept.